## ةيفرطلا ةزهجألا لشف دادرتسإ  $\frac{1}{2}$

المحتويات

المقدمة المشكلة الحل

## المقدمة

يصف هذا المستند عملية إستبدال محول طرفي، والذي فشل بسبب مشكلة في الجهاز، في وضع البنية الأساسية المرتكزة على التطبيقات (ACI).

## المشكلة

هناك بنية قائمة على قوائم التحكم في الوصول (ACI (تعمل. لقد فشلت الورقة، التي كانت تعمل في السابق وجزءا من النسيج. وذلك بسبب عطل في الأجهزة ويجب إستبدال الورقة.

## الحل

أتمت هذا to order in steps استبدلت الورقة:

- .1 إذا كانت الورقة الفاشلة قيد التشغيل حاليا، فقم بإزالة كبلات الطاقة من أجل إيقاف تشغيلها.
- 2. من واجهة المستخدم الرسومية (GUI) الخاصة بوحدة التحكم الخاصة بتطبيق البنية الأساسية (APIC)، اختر البنية > المخزون > العقد التي يتعذر الوصول إليها. يتم سرد الورقة الفاشلة هنا بعد إيقاف تشغيلها لبضع دقائق. انتبه إلى 'الاسم' و 'معرف العقدة'.
	- 3. فك تشفير الورقة الفاشلة وإزالتها من وحدة التحكم. حدد الورقة في جزء العمل. من القائمة المنسدلة "إجراءات"، أختر إلغاء

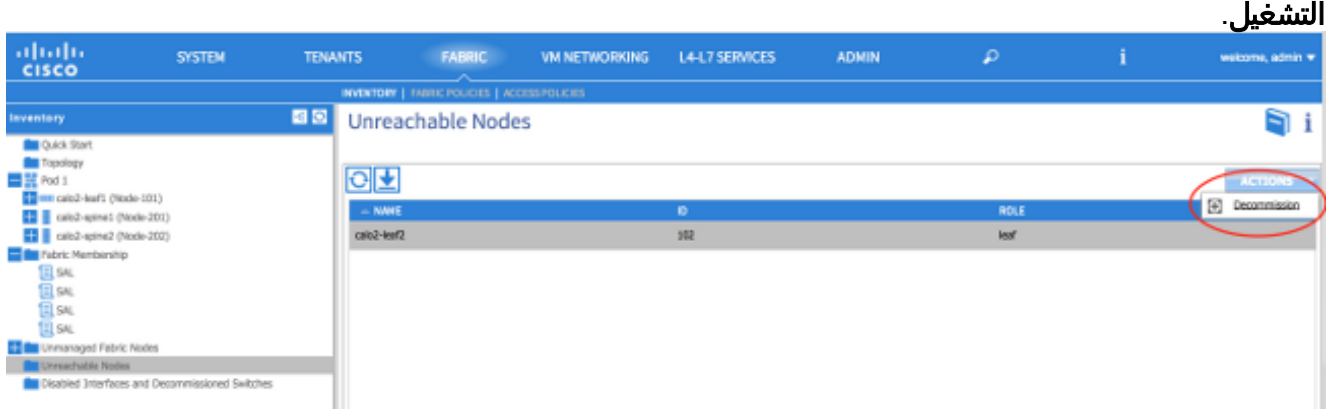

طقطقت ال remove من جهاز تحكم لاسلكي زر وطقطقة

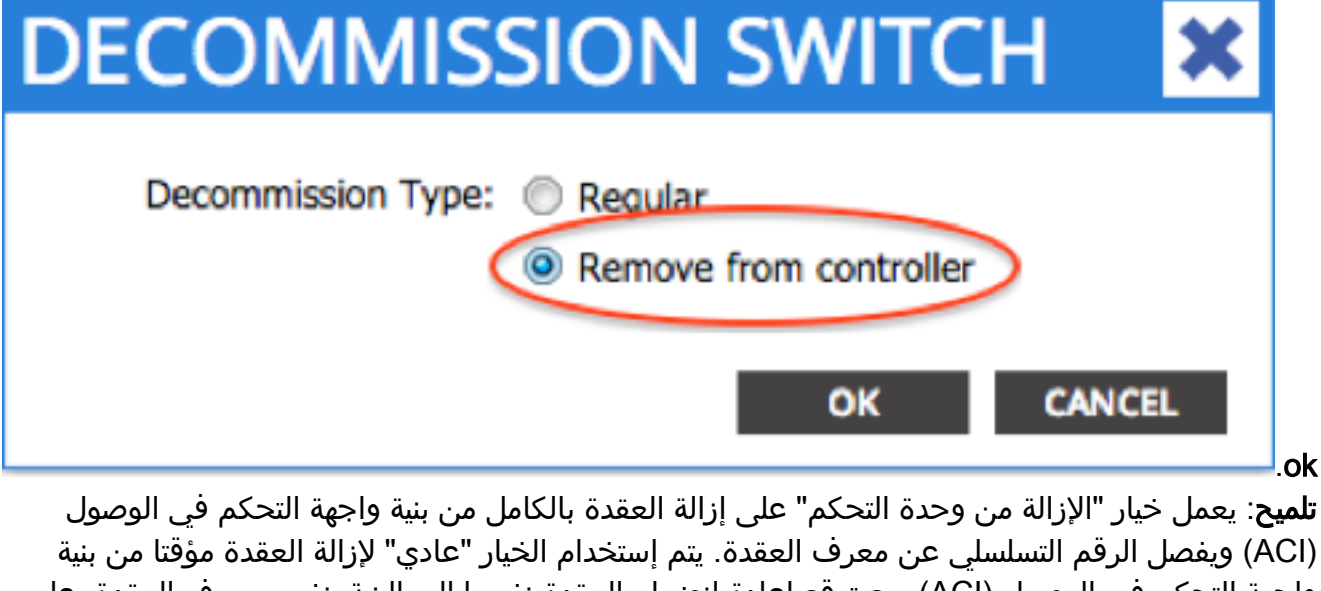

واجهة التحكم في الوصول (ACI(، مع توقع إعادة انضمام العقدة نفسها إلى البنية بنفس معرف العقدة. على سبيل المثال، إذا كانت العقدة بحاجة إلى إيقاف التشغيل مؤقتا للصيانة.ملاحظة: بعد إنهاء خدمة إحدى العقد، قد يستغرق إزالتها من واجهة المستخدم الرسومية (GUI (لواجهة برمجة التطبيقات (APIC (من 5 إلى 10 دقائق. قم بإزالة الورقة الفاشلة من الحامل وتثبيت البديل. يجري تمهيد الصفحة الجديدة في الوضع المستقل الذي .4 .NX-OS يشغل 5. اكمل احد هذه الخيارات الثلاثة لتحميل صورة قائمة التحكم في الوصول (ACI) في ذاكرة التمهيد المؤقتة (Bootflash (الخاصة بالورقة. الخيار A - انسخ صورة قائمة التحكم في الوصول (ACI (من محرك أقراص USB إلى ذاكرة التمهيد Bootflash. سرد محتويات محرك أقراص 1USB (USB: أو 2USB: (لاسم صورة ACI لإكمال ما يلي: **:**switch# **dir usb1 :**switch# **copy usb1:aci-n9000-dk9.11.0.3f.bin bootflash** الخيار B - تمكين خدمات النسخ الآمن (SCP (من أجل دفع صورة قائمة التحكم في الوصول (ACI (من واجهة برمجة تطبيقات (APIC(. قم بتكوين واجهة الإدارة 0 باستخدام عنوان IP، وإعداد بوابة افتراضية لمثيل التوجيه وإعادة التوجيه الظاهري للإدارة (VRF(، وتمكين ميزة خادم SCP. switch# **configure terminal** switch(config)# **interface mgmt 0** *{[*switch(config-if)# **ip address** *ipv4-address{ [/length] | [subnet-mask* switch(config-if)# **no shutdown** switch(config-if)# **exit** switch(config)# **vrf context management** switch(config-vrf)# **ip route 0.0.0.0/0** *default-gw-ip* switch(config-vrf)# **exit** switch(config)# **feature scp-server** switch(config)# **exit** switch# **copy running-config startup-config** ملاحظة: قبل المتابعة، تحقق من إمكانية إختبار اتصال أحد APICs من VRF الخاص بالإدارة.دخلت هذا أمر على ال APIC: <~:admin@apic **@scp /firmware/fwrepos/fwrepo***/* **admin** ملاحظة: <aci\_image.bin> هو اسم الملف لصورة محول ACI الموجودة على APIC. <node-mgmt-ip حهو عنوان IP الخاص بالإدارة والذي تم تكوينه مسبقا على المحول.تلميح: تبدأ أسماء صور محول ACI دائما باستخدام 9000N-ACI'.الخيار C - انسخ الصورة من خادم TFTP/FTP/SCP يمكن الوصول إليه. قم بتكوين واجهة الإدارة 0 باستخدام عنوان IP، وإعداد بوابة افتراضية لمثيل VRF Management، وانسخ الصورة إلى ذاكرة Bootflash. يستخدم هذا المثال بروتوكول SCP. switch# **configure terminal**

> switch(config)# **interface mgmt 0** *{ [*switch(config-if)# **ip address** *ipv4-address{ [/length] | [subnet-mask* switch(config-if)# **no shutdown**

switch(config-if)# **exit** switch(config)# **vrf context management** switch(config-vrf)# **ip route 0.0.0.0/0** *default-gw-ip* switch(config-vrf)# **end** تحقق من أنه يمكن سحب الخادم من ملف VRF الخاص بالإدارة ثم انسخ الصورة من الخادم إلى ذاكرة التمهيد. #switch **copy scp://scpuser@10.0.0.10/path/to/aci-n9000-dk9.11.0.3f.bin bootflash: vrf management** أدخل الأمر dir bootflash: للتحقق من نقل صورة قائمة التحكم في الوصول (ACI) بنجاح إلى المحول المستقل. 

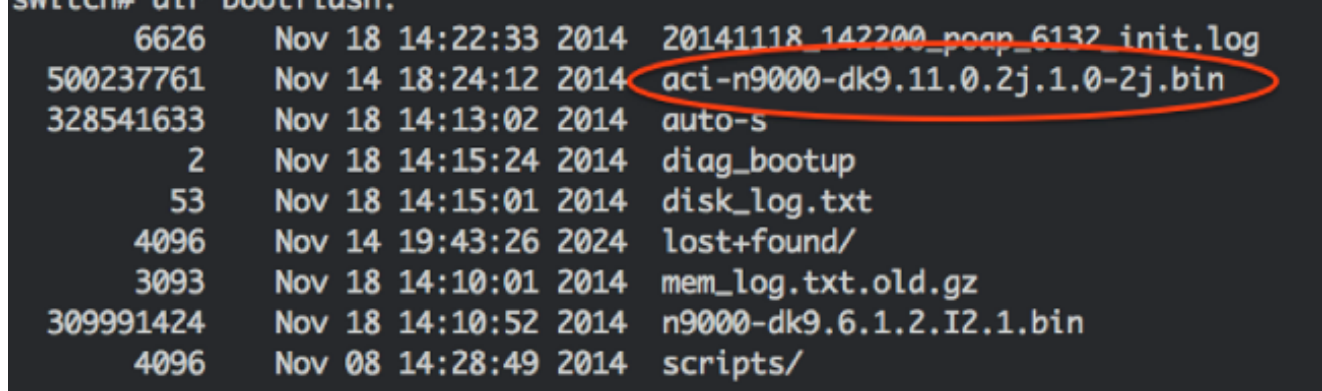

6. تحويل الورقة المستقلة إلى وضع ACI. إذا كانت الورقة تشغل الإصدار 3(3(3(2)6)] من NX-OS او إصدارا أحدث، فاستخدم الطريقة 1. وإلا، أستخدم الطريقة 2. قد يتم إستخدام الأسلوب 2 أيضا كنسخة إحتياطية في حالة فشل الأسلوب 1. الطريقة 1*برنامج NXOS الذي تم إختباره: n9000-dk9.6.1.2.i3.3a.bin* ا*لبرامج التي تم إختبارها من ACI: aci-n9000-dk9.11.0.3f.binـخ*ل هذه الأوامر على العقدة المستقلة: switch# **configure terminal :**switch(config)# **boot aci bootflash**

switch(config)# **reload** أسلوب 2برامج NXOS التي تم إختبارها: bin2.1.i9.6.1.2.dk9000-n ا*لبرامج التي تم إختبارها من ACI: aci-n9000-dk9.11.0.2j.hin.أدخ*ل هذه الأوامر على العقدة المستقلة: switch# **configure terminal** switch(config)# **no boot nxos** switch(config)# **end** switch# **copy running-config startup-config** switch# **reload** وهذا يتسبب في تمهيد المحول في موجه الأمر 'loader'. أدخل الأمر dir لسرد محتويات ذاكرة التمهيد المؤقتة (bootflash (لاسم صورة قائمة التحكم في الوصول .(ACI)

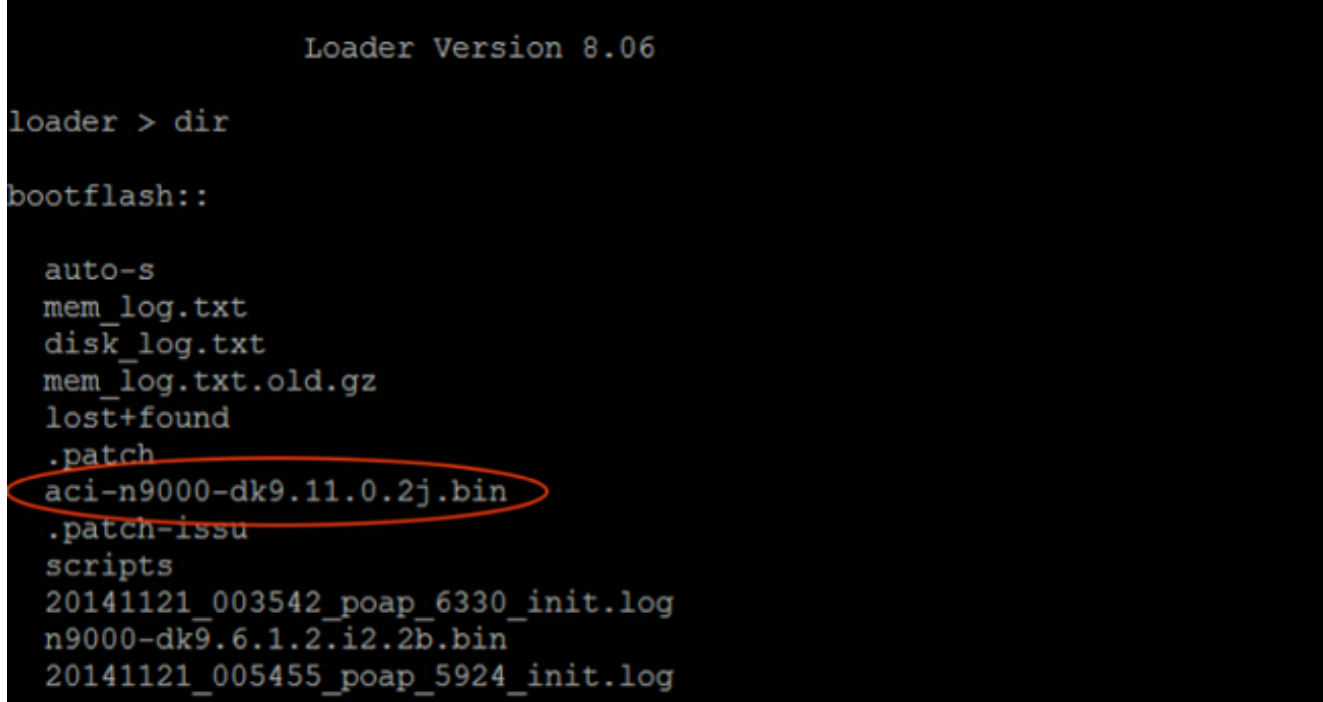

قم بتمهيد صورة قائمة التحكم في الوصول (ACI) باستخدام الأمر boot<aci\_image\_name.bin>.يتم تمهيد الوحدة الطرفية في وضع ACI في حالة اكتشاف البنية. سجل الدخول باستخدام مسؤول اسم المستخدم بدون كلمة

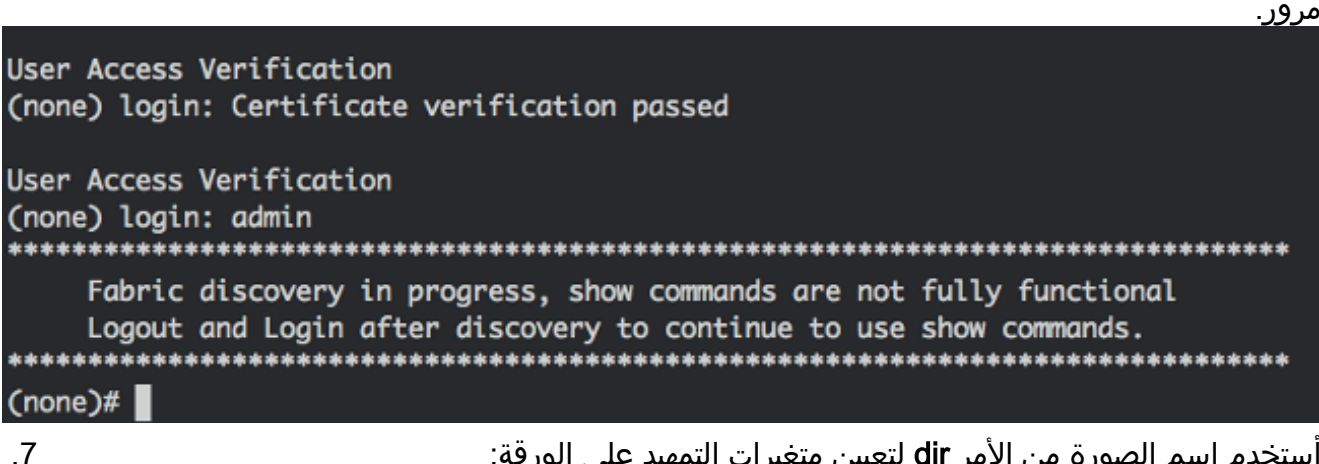

أستخدم اسم الصورة من الأمر dir لتعيين متغيرات التمهيد على الورقة: none)# **dir bootflash**) none)# **setup-bootvars.sh**)

8. دخلت هذا امر in order to دققت الجزمة ثبتت متغير بشكل صحيح: leaf# **cat /mnt/cfg/0/boot/grub/menu.lst.local** boot aci-n9000-dk9.11.0.3f.bin leaf# **cat /mnt/cfg/1/boot/grub/menu.lst.local** boot aci-n9000-dk9.11.0.3f.bin 9. في واجهة المستخدم الرسومية (GUI) الخاصة ب APIC، اختر **البنية > المخزون > عضوية البنية**. يتم سرد الورقة الجديدة كصف في جزء العمل. انقر نقرا مزدوجا على الصف وقم بتعيين نفس 'معرف العقدة' و 'اسم العقدة' من الورقة

السابقة.

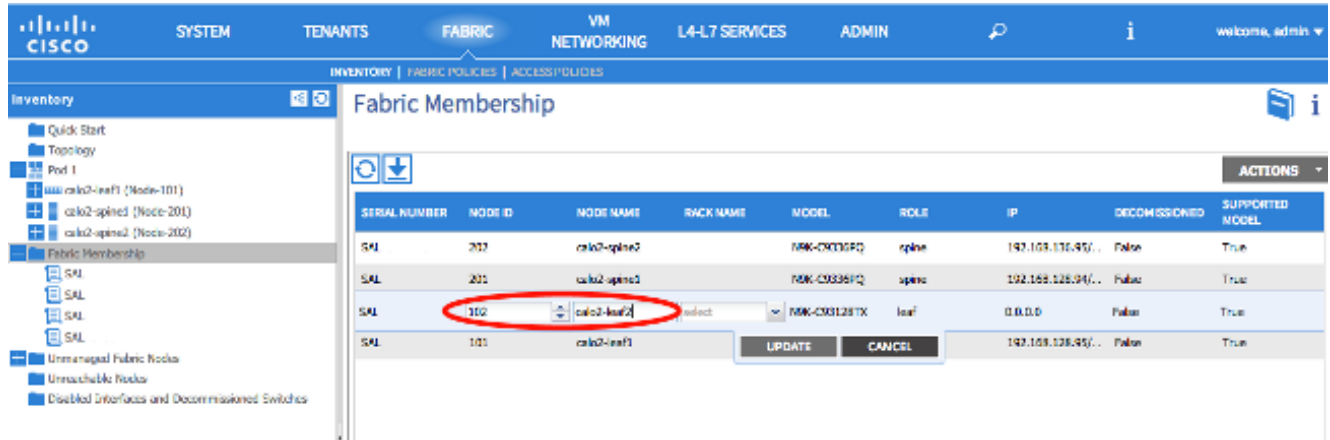

تتلقى الورقة عنوان IP، وينعكس ذلك في واجهة المستخدم الرسومية (GUI (الخاصة بدائرة إدارة اللوحة الأساسية.

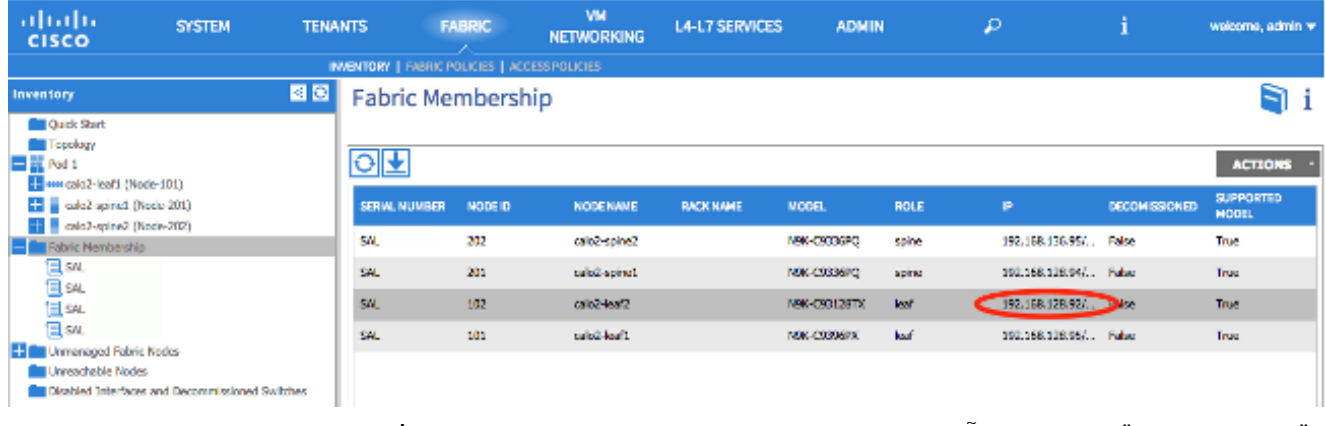

وقد انضمت الورقة الجديدة الآن بالكامل إلى بنية واجهة برمجة التطبيقات، وتدفع واجهة برمجة التطبيقات (APIC) تلقائيا جميع السياسات ذات الصلة. في هذه الحالة، فشلت صفحة بمعرف العقدة 102. تم إستبدالها بورقة أخرى تم منحها نفس معرف العقدة. ومن ثم يقوم APIC بدفع كافة السياسات المتعلقة بالعقدة 102 لأسفل إلى الورقة الجديدة دون الحاجة إلى مزيد من التكوين.على سطر الأوامر يتغير اسم المضيف لعكس ما تم إدخاله في واجهة المستخدم الرسومية (GUI (ل APIC، والتي تتحقق من السياسات التي تم دفعها إلى العقدة الجديدة. ةمجرتلا هذه لوح

ةي الآلال تاين تان تان تان ان الماساب دنت الأمانية عام الثانية التالية تم ملابات أولان أعيمته من معت $\cup$  معدد عامل من من ميدة تاريما $\cup$ والم ميدين في عيمرية أن على مي امك ققيقا الأفال المعان المعالم في الأقال في الأفاق التي توكير المالم الما Cisco يلخت .فرتحم مجرتم اهمدقي يتلا ةيفارتحالا ةمجرتلا عم لاحلا وه ىل| اًمئاد عوجرلاب يصوُتو تامجرتلl مذه ققد نع امتيلوئسم Systems ارامستناه انالانهاني إنهاني للسابلة طربة متوقيا.